# **Informática en una página**

# Relacionar tablas de Excel (IV)

## **Objetivo**

Terminar de adaptar la tabla creada en las tres últimas entregas.

### **Método**

En la última entrega les dejamos unos «deberes», que consistían en introducir una segunda condición para que aparezca una celda de color rosado en vez de una expresión rara cuando el valor del año anterior sea cero.

Aquí va nuestra solución que, por supuesto, no es la única.

Si partimos de la pantalla de formato condicional con una primera condición, haremos un clic en «AGREGAR...», y en la parte inferior de la pantalla resultante (fig.1) añadiremos los siguientes elementos de formato: Condición 2: Fórmula « $=$ L5>0»

En «FORMATO» vamos a elegir el color rosado como color de «FUENTE», y el mismo color lo vamos a aplicar a «TRAMA», con lo que la pantalla de los formatos condicionales queda tal como se muestra en la figura 2. Pulsaremos «ACEP-TAR» y después copiaremos el formato a todas las celdas de porcentaje que estén relacionadas con un valor cero en el año anterior, mediante un simple «COPIAR», «PEGADO ES-PECIAL...» y «FORMATO».

Con este simple procedimiento tenemos resuelto este problema y ya tenemos operativa la hoja que, añadiéndole los datos de algunos meses más, va a presentar el aspecto de la figura 3.

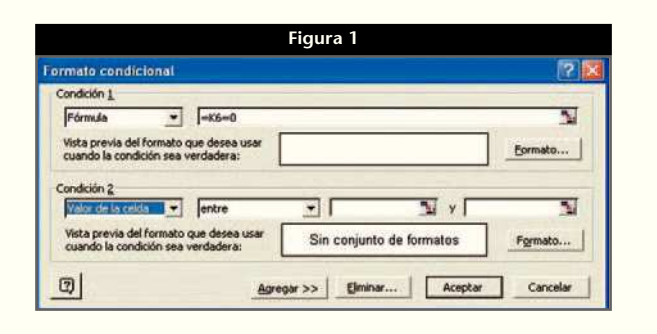

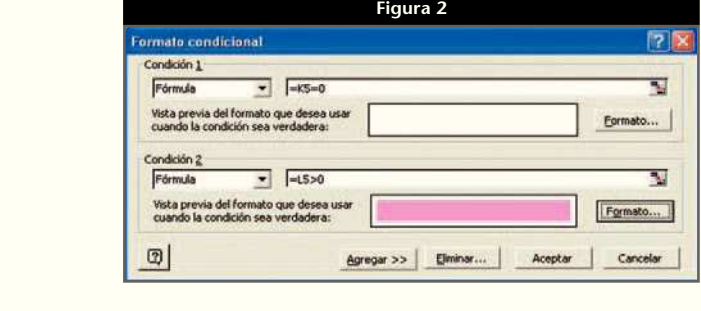

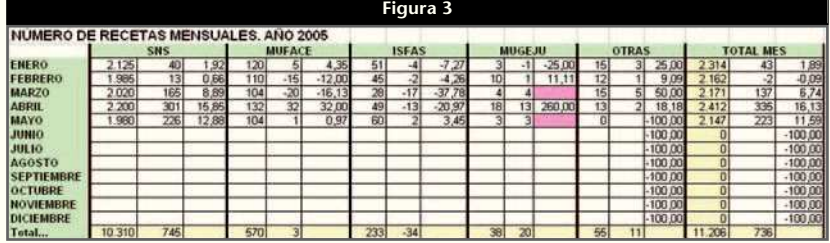

#### **Otras aplicaciones de esta hoja**

La importancia de esta hoja es que la podemos adaptar a cualquier otro tipo de datos comparables mes a mes en años sucesivos. De modo orientativo y no exhaustivo podemos sugerir las siguientes aplicaciones:

• Importe de las recetas de cada entidad.

- Valor medio de estas recetas.
- Número de unidades vendidas de cada tipo de artículo de la farmacia.
- Importe vendido de cada tipo de artículo de la farmacia.
- Importe vendido por cada empleado de la farmacia.
- Ventas anuales de la farmacia.

Con esta metodología y su imaginación, el lector logrará tener una idea más real de la situación de su farmacia. ■

#### **JORDI VINTRÓ** CONTADOR DEL COF DE BARCELONA (jvintro001@cofb.net).